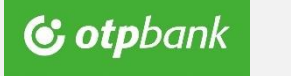

ViCA (virtual chipcard application) guide

 $\spadesuit$  on android platform

## 1. Download

Search for the ViCA application at Play store.

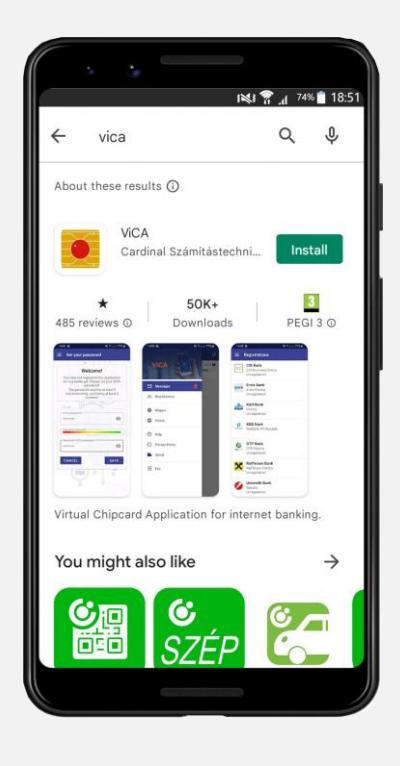

# 2. Installation

Coogle play

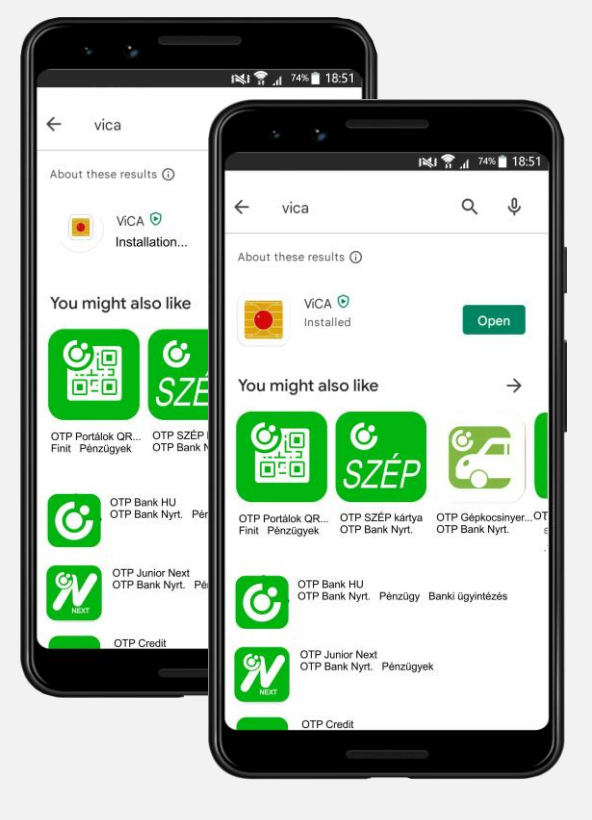

### 3. Set password

Set an application password (input and confirmation).

You have to enter this password upon starting ViCA application.

The strongness of the password is represented by a colored indicator under the input fields. The more longer and complex the password is, the more safer.

The password is stored only after a successful registration. If the registration process has been interrupted the application will asking for set the password again.

If your device allows it and you make a declaration, you can later change the use of a password to a biometric identification method.

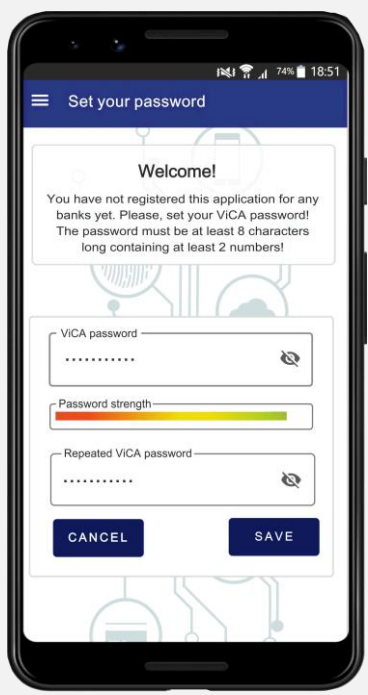

#### Biometric identification

It is available to use biometric identifiers (fingerprint, FaceID) stored on the mobile device instead of ViCA application password. To enable biometric identification accept the decla-

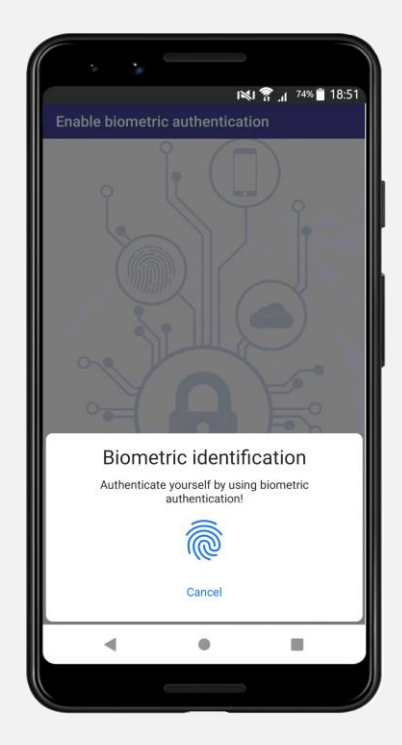

ration.

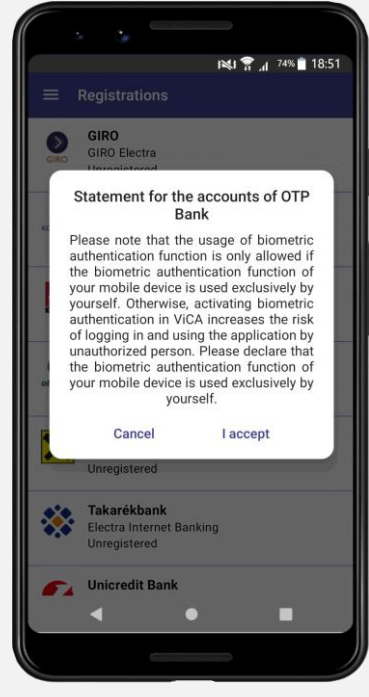

Biometric identification can be enabled and disabled anytime in the sidebar.

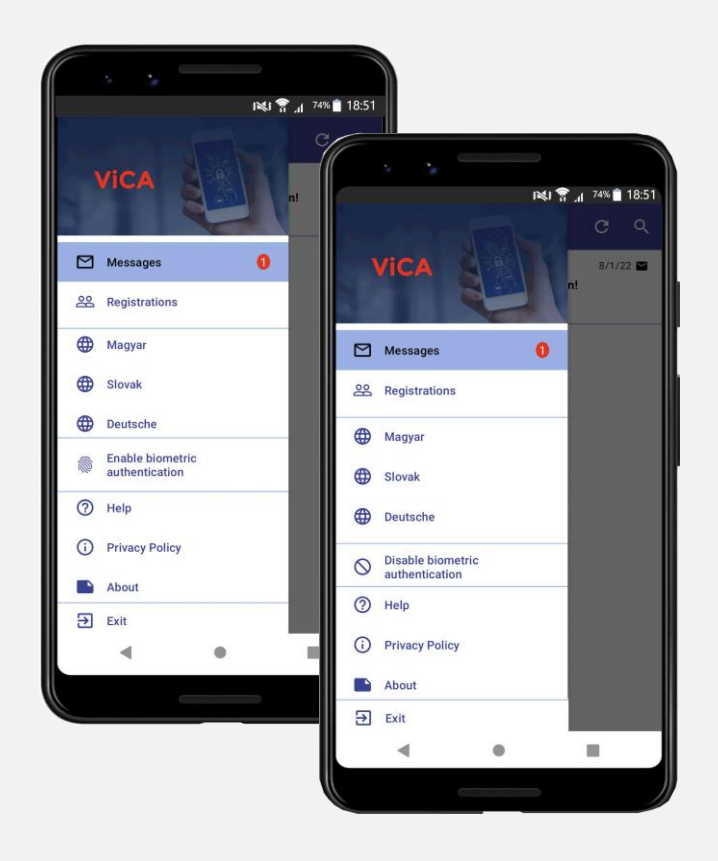

## 4. Registration

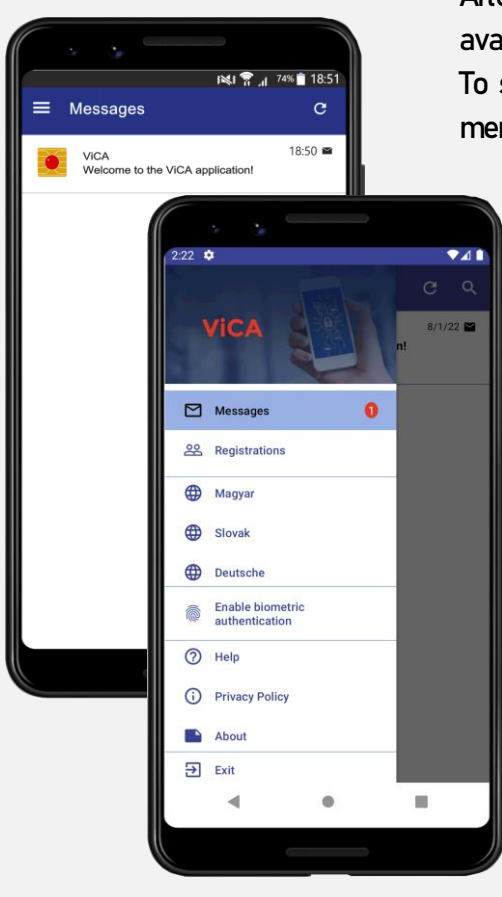

After the application password has been set, the ViCA welcome message is available in Messages menu.

To start the registration process open the sidebar and go to Registration menu.

Choose OTP Bank.

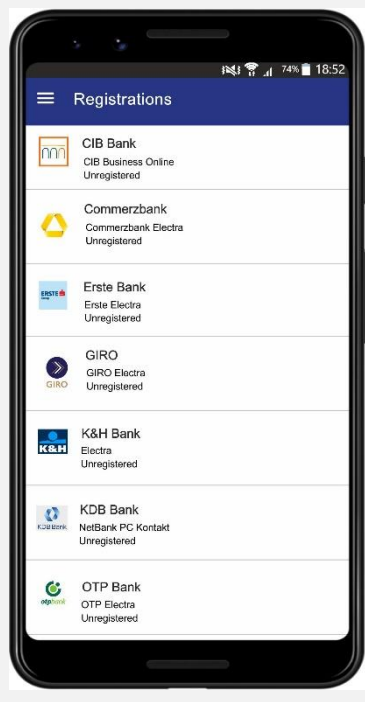

Enter the user credentials. First input field is for "Gruop ID" (Group code), the second field is for "Individual ID" (User name). Third field is for the registration code which received via text message.

New registration

图 18:53

After the user credentials are entered successfully a confirmation text message will be sent to the device which should be entered to the input filed in the next screen.

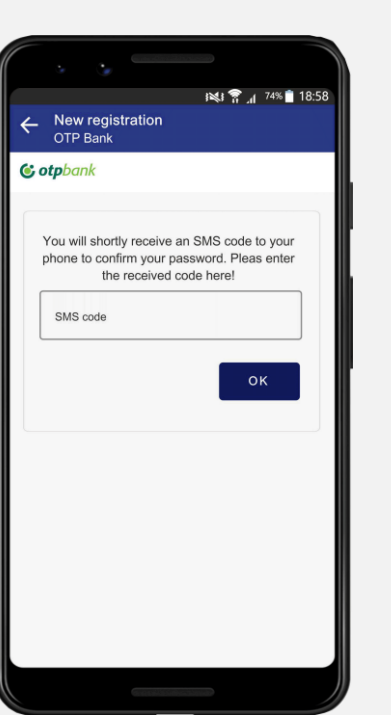

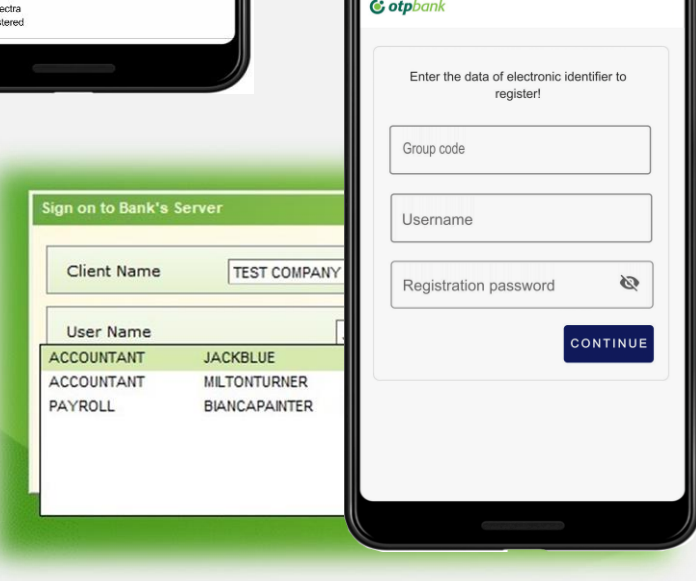

Before start the registration process it is recommended to check the user credentials.

User credentials can be found:

- Electra Terminal program's login screen
- Settings / Client Details / List of Users in Electra Terminal program
- User data sheet of OTPdirekt Electra Terminal contract document.

The application will confirm the successful registration if correct data was entered during the registration process.

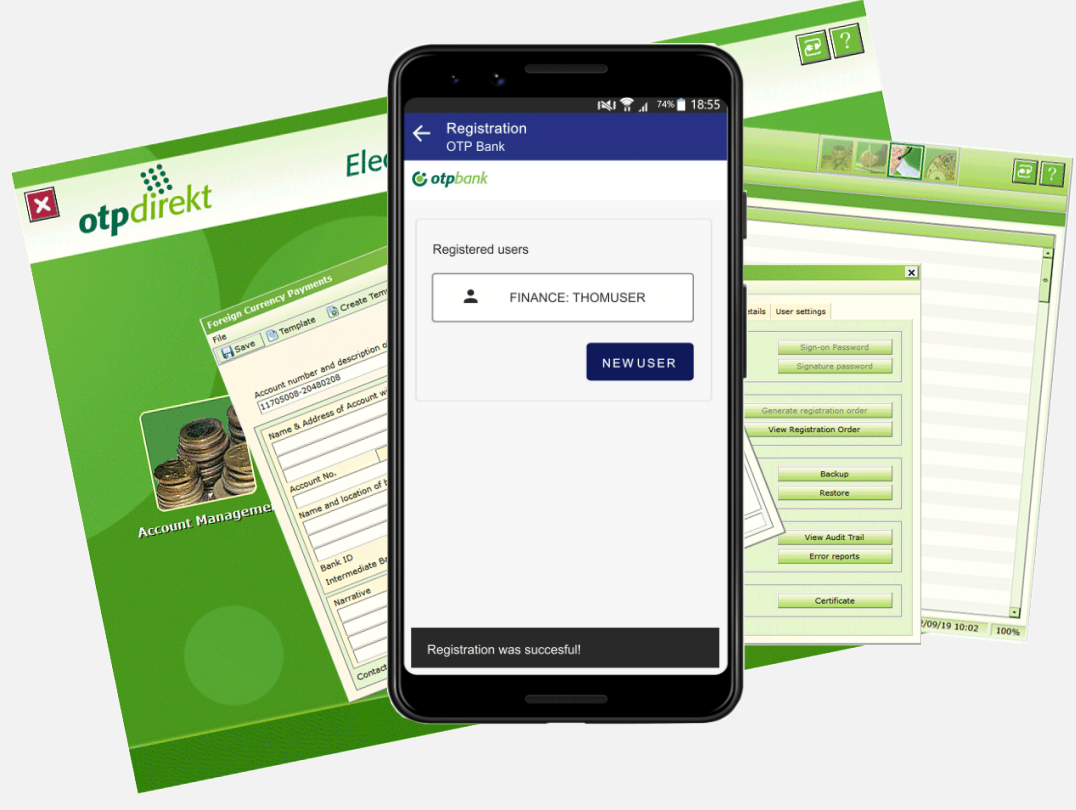

### 5. Multi-user use case

In case you are a ViCA user in multiple OTPdirekt Electra Terminal contracts ViCA is supporting to use a single application for every contract.

After the first user's registration was completed in ViCA application open the sidebar, choose Registration, select OTP Bank and click the New user button to start a registration for another user.

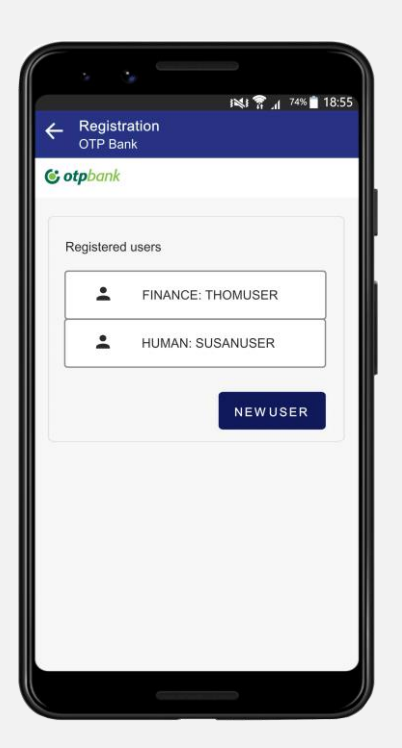

To the input fields you have to enter the credentials of the new user along with the registration code and confirmation code received in text message.

You can check the list of your successfully registered users in Registration menu and selecting OTP Bank.

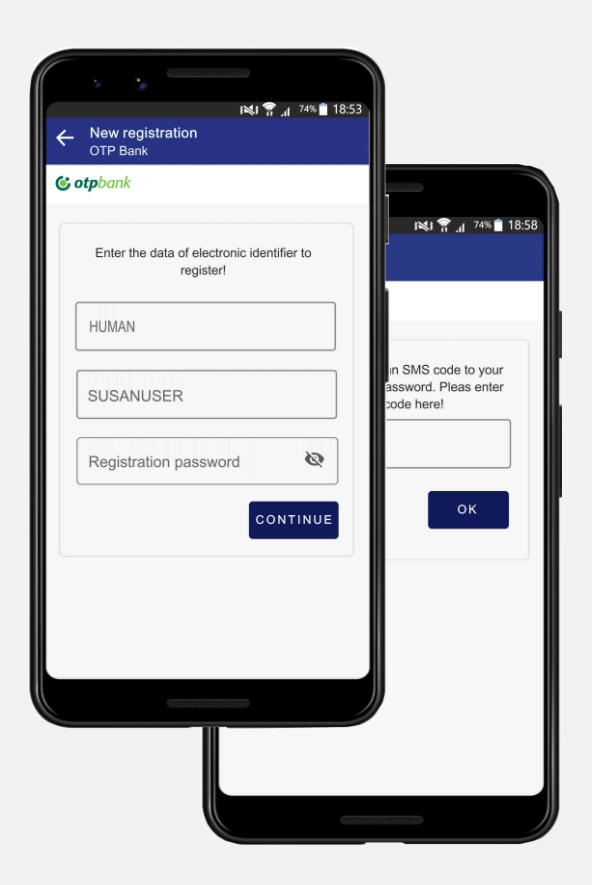